### VECTORWORKS UNIVERSITY

# TECHTIPP: EINSTELLUNGEN TEILEN

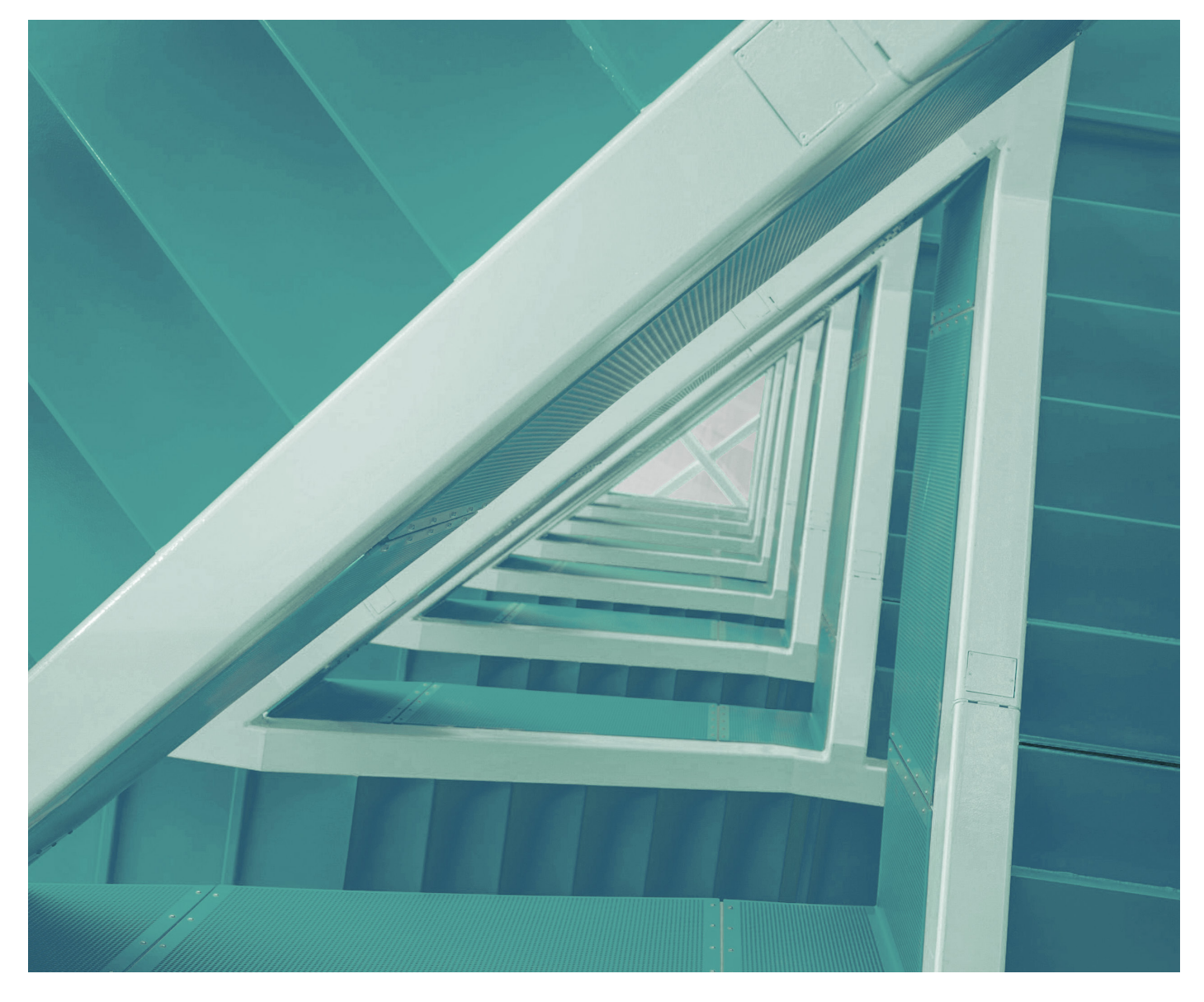

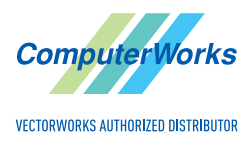

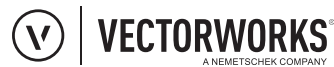

**DELTAproject** 

**E** BLUEBEAM

#### **DISTRIBUTOR DEUTSCHLAND UND ÖSTERREICH**

ComputerWorks GmbH Schwarzwaldstraße 67 79539 Lörrach Tel.: 07621 / 40 18 0 info@computerworks.de www.computerworks.de

#### **SUPPORT:**

Für Vectorworks Service Select-Kunden: https://customers.vectorworks.net/support

Online-Supportformular: www.computerworks.de/vwsupport

#### **DISTRIBUTOR SCHWEIZ**

ComputerWorks AG Florenz-Strasse 1e 4142 Münchenstein Tel.: 061 / 337 30 00 info@computerworks.ch www.computerworks.ch

#### **SUPPORT:**

Für Vectorworks Service Select-Kunden: https://customers.vectorworks.net/support

Online-Supportformular: www.computerworks.ch/vwsupport

Telefon-Hotline: Tel.: 0900 337 337 (Fr. 3.– pro Minute für Anrufe ab Festnetz)

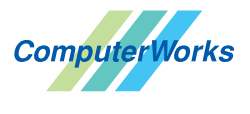

VECTORWORKS AUTHORIZED DISTRIBUTOR

Vectorworks wird in Deutschland, Österreich und der Schweiz von ComputerWorks betreut.

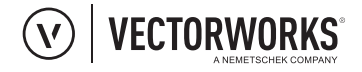

Vectorworks ist ein Produkt von Vectorworks, Inc. Vectorworks und Renderworks sind eingetragene Marken von Vectorworks, Inc. Braceworks, VectorScript und SmartCursor sind Marken von Vectorworks, Inc.

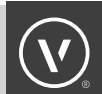

## EINSTELLUNGEN TEILEN

Wer gerne mit den gleichen Einstellungen auf mehreren Arbeitsplätzen arbeiten möchte, kann einige Einstellungen von Vectorworks und interiorcad teilen. Stammdaten (Platten, Kanten, Beläge und Beschichtungen) werden dabei anders geteilt als die Einstellungen des Korpusmöbels/Bauteils 3D (Raster, Ausführungen, eigene Beschläge und Sets) und die NC-Exporteinstellungen (Fertigungsstrategie, Maschineneinstellungen, CNC-Werkzeuge und Stücklistenexporteinstellungen). Im Folgenden ist beschrieben, wie die jeweiligen Einstellungen richtig geteilt werden.

#### **VERSIONSNUMMER (JAHRESZAHL)**

Die Versionsnummern der jeweiligen Benutzerordner wurden in dieser Anleitung Pink eingefärbt. Diese Anleitung gilt ab dem Jahr 2023.

Vectorworks > 20 →

#### **EINFACHE VARIANTE: EINSTELLUNGEN KOPIEREN**

Die einfachste und zuverlässigste Variante Einstellungen zu teilen, die sich insbesondere bei kleineren Unternehmen bewährt hat, ist das manuelle Kopieren von Einstellungen aus dem Benutzerordner eines Arbeitsplatzes in den Benutzerordner eines anderen Arbeitsplatzes. Hier ist es aber wichtig nicht den ganzen Benutzerordner zu kopieren, sondern nur die Ordner mit den entsprechenden Einstellungen.

#### **BENUTZERORDNER AUFRUFEN**

Der jeweilige Benutzerordner lässt sich am einfachsten mit **Extras > Programm Einstellungen >**  Programm aufrufen. Klicken Sie in der Rubrik "Dateiablage" auf Einblenden, wird der entsprechende Benutzerordner geöffnet.

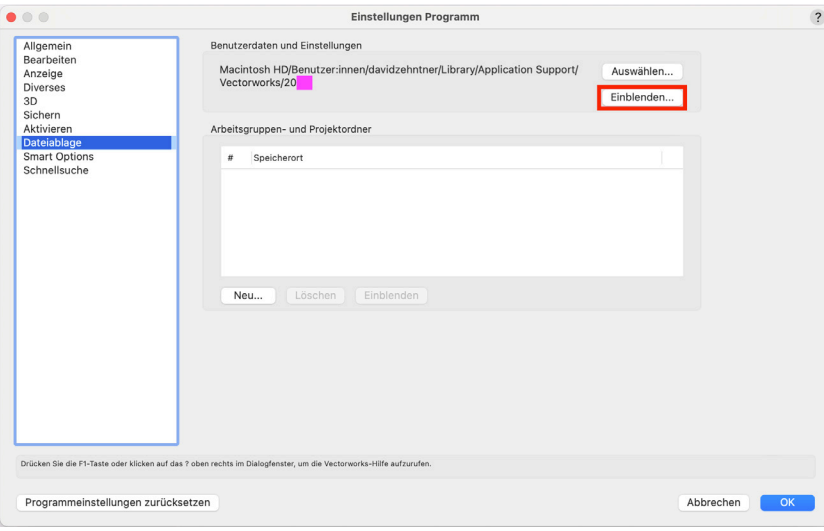

#### **KOPIERBARE EINSTELLUNGEN**

Der Benutzerordner enthält drei wichtige Unterordner mit Einstellungen. Kopieren Sie nur Dateien aus diesen drei Ordnern!

1. Ordner ..interiocad"

Diesen Ordner können Sie 1:1 kopieren und in den Benutzerordner auf einem anderen Arbeitsplatz einfügen. Der Ordner enthält die Materialdatenbanken wie Platten, Kanten, Beläge und Beschichtungen.

#### 2. Ordner "Bibliotheken"

Sie können den gesamten Bibliotheksordner an einen anderen Arbeitsplatz kopieren. Er enthält jedoch eine große Anzahl Dateien. Wollen Sie nur bestimmte Einstellungen kopieren, finden Sie im Folgenden eine Beschreibung der Ordner mit wichtigen Einstellungen.

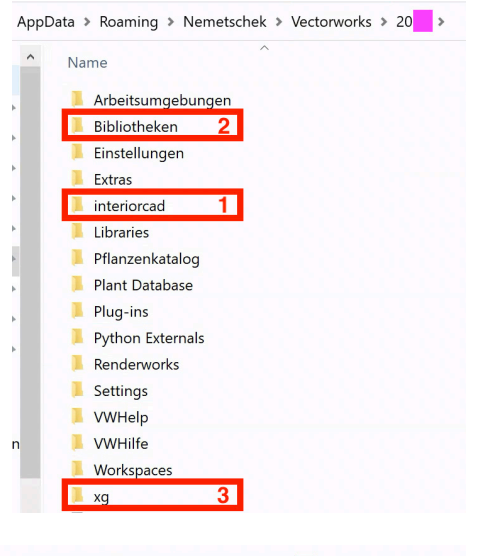

#### Unterordner "1A Meine Möbelbibliothek"

Dieser Ordner wurde vom Benutzer selbst angelegt und nicht vom System. Hier gehören Ihre eigenen Möbelbibliotheken hin, falls solche vorhanden sind.

#### Unterordner "Favoriten"

Hier befinden sich die Favoritendokumente, die im Zubehör-Manager angezeigt werden. Sind diese als Verknüpfung angelegt, muss sich das verknüpfte Dokument auf einem Server befinden, damit Sie von einem anderen Arbeitsplatz aus darauf zugreifen können.

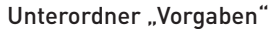

Dieser Ordner enthält eine Vielzahl Unterordner. Hier die Wichtigsten:

- Im Ordner "Bauteil" befinden sich alle Beschlagsbibliotheken, die Sets der Bauteilausführungen, die gespeicherten Objekte aus den Fächern und alle Raster. **Bauteil**
- Im Ordner "Export" befinden sich die Sets aus den Fertigungseinstellungen. Export
- Der Ordner "Korpusmöbel" enthält die Sets der Ausführungen, die Vorgaben, die im Korpusmöbel- Dialogfenster gespeichert werden können, und die benutzerdefinierten Griffe. Korpusmöbel
- Im Ordner "Korpusmöbel 3D" finden Sie alle Sets, die im Korpusmöbel-Dialogfenster gespeichert werden, z. B. Sets für Rückwände, Sockel, Blenden usw. Korpusmöbel 3D
- Im Ordner "Vorgabedokumente" sind Ihre eigenen Vorgabedokumente abgelegt. Vorgabedokumente

> AppData > Roaming > Nemetschek > Vectorworks > 20 > Bibliotheken >

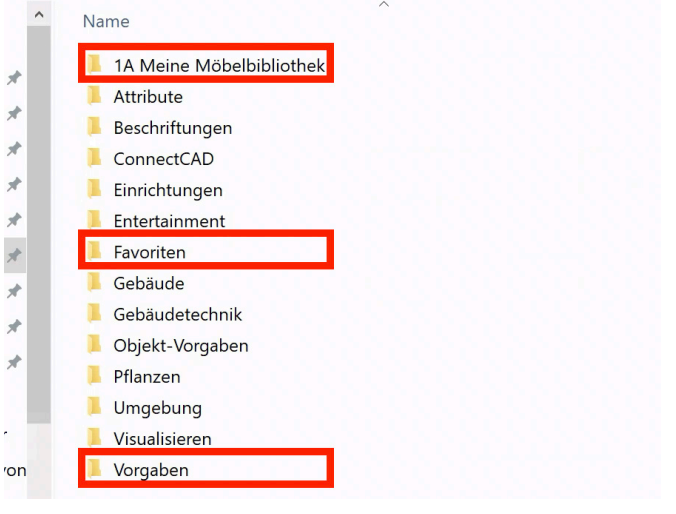

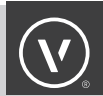

#### 3. Ordner "XG"

Im Ordner XG befinden sich die Maschinen-, NC-Export- und Stücklistenexporteinstellungen von VectorWOP. Kopieren Sie hier nur den Ordner "Exportstarter".

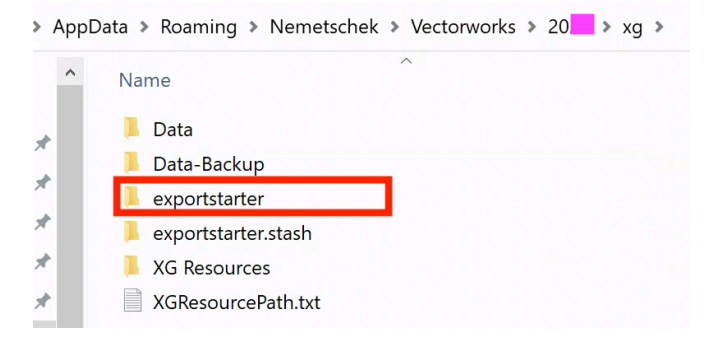

#### **WICHTIGE PUNKTE BEIM KOPIEREN**

#### **Programmversion**

Kopieren Sie nur Einstellungen innerhalb der gleichen Programmversion. Berücksichtigen Sie dabei auch das jeweilige Service Pack und eventuelle Zwischenupdates. Prüfen Sie alle Geräte erst auf Updates, bevor Sie Einstellungen kopieren.

#### **Alte Einstellungen sichern**

Benennen Sie die alten Ordner auf dem Arbeitsplatz um, auf dem Sie die Einstellungen platzieren möchten, oder verschieben Sie diese auf den Desktop, bevor Sie die neuen einfügen. So verfügen Sie weiterhin über die alten Einstellungen und können diese, wenn nötig, wiederherstellen. So vermeiden Sie auch, dass die Inhalte der Ordner zusammenkopiert werden und eventuell alte Einstellungen zurückbleiben.

#### **Ordnerstruktur erhalten**

Alle Dateien müssen wieder in den gleichen Unterordnern abgelegt werden. Ist hier die Schreibweise nicht identisch, wird die Einstellung nicht erkannt und eingelesen.

#### **Einstellungen, die aus mehreren Dokumenten bestehen**

Einige Einstellungen bestehen aus mehreren Dokumenten, in der Regel eine .vwx-Datei und eine gleich benannte .json-Datei. In diesen Fällen müssen beide Dateien kopiert werden.

#### **EINSTELLUNGEN ÜBER DEN ARBEITSGRUPPENORDNER TEILEN**

Das Teilen über den Arbeitsgruppenordner ist teilweise automatisiert. Sie müssen nur an einem Ort Einstellungen kopieren. Dabei muss aber auf eine saubere und exakte Arbeitsweise geachtet werden. Jeder kleinste Fehler kann dazu führen, dass Einstellungen nicht geladen und angezeigt werden.

#### **WELCHE EINSTELLUNGEN KÖNNEN GETEILT WERDEN?**

Die Methode für das Teilen von Einstellungen hängt von den jeweiligen Einstellungen ab. Es stehen drei Methoden zur Verfügung.

#### **Stammdaten: automatischer Vorgang – manuelle Aktualisierung**

Das Teilen und Aktualisieren von Stammdaten in Arbeitsgruppen- und Projektordnern funktioniert automatisch über die Befehle im Menü **Stammdaten**. Zu den Stammdaten gehören:

• Stammdaten (Platten, Beläge und Kanten)

#### **Einstellungen Korpusmöbel: manueller Vorgang – manuelle Aktualisierung**

Das Teilen und Aktualisieren von Einstellungen des Korpusmöbels und Bauteils 3D in Arbeitsgruppen- und Projektordnern funktioniert über die manuelle Ablage in den Arbeitsgruppen- und Projektordnern. Zu den Einstellungen des Korpusmöbels gehören:

- Vorgabedokumente
- **Favoriten**
- Einstellungen Korpusplaner 3D (Raster, Beschläge usw.)
- Set-Einstellungen aus dem Dialogfenster "Korpusmöbel"

#### **Einstellungen CNC-Maschine: automatischer Vorgang – automatische Aktualisierung**

Die NC-Konfiguration, die Einstellungen für den NC-Export und für den Stücklistenexport, werden ebenfalls über Arbeitsgruppenordner und Projektordner geteilt. Hier müssen aber noch einige Einstellungen angepasst werden, damit die Änderungen automatisch in die Arbeitsgruppen- und Projektordner geschrieben werden. Zu den Einstellungen für die NC-Konfiguration gehören:

- Einstellungen Fertigungsstrategie
- CNC-Werkzeuge
- Maschineneinstellungen
- Einstellungen Stücklistenexport

Achtung: Die Sets des Dialogfensters "Fertigungseinstellungen" werden nicht automatisch geteilt.

#### **WICHTIGER HINWEIS ZUM TEILEN VON EINSTELLUNGEN**

Das Teilen von Einstellungen birgt auch einige Risiken. Wer falsche Einstellungen teilt, kann großen Schaden anrichten, da nicht für alle Anwender sofort ersichtlich ist, ob Einstellungen aktualisiert wurden oder für welchen Einsatz eine Eingestellung vorgesehen ist. Deshalb bedarf es eines festgelegten Ablaufs für das Teilen von Einstellungen. Wir empfehlen Ihnen folgende Richtlinien für das Erstellen und Teilen gemeinsamer Einstellungen:

#### Verantwortliche Person

Ein Mitarbeiter übernimmt die Verantwortung für die Erstellung und Verteilung gemeinsamer Einstellungen.

#### Einstellungen testen

Der verantwortliche Mitarbeiter testet die Einstellungen auf seinem Gerät, bevor er diese freigibt.

#### Bewusste Veröffentlichung

Bei der Freigabe von gemeinsamen Einstellungen wird das ganze Team informiert. Wir empfehlen eine Veröffentlichung von neuen Einstellungen auf das Ende einer Woche zu legen. So kann sichergestellt werden, dass an den anderen Arbeitsplätzen zu Beginn der neuen Woche ein Neustart erfolgt.

#### Kennzeichnung mit erkennbarem Namen

Jede gemeinsame Einstellung benötigt einen guten Namen, dem entnommen werden kann, wann und wo die Einstellung eingesetzt wird und was diese bewirkt. Außerdem ist es vorteilhaft, wenn alle geteilten Einstellungen so gekennzeichnet sind, das sofort erkennbar ist, dass diese aus dem Arbeitsgruppenordner stammen. Dies lässt sich am einfachsten bewerkstelligen, wenn am Anfang der Einstellung selbst oder des Einstellungsdokuments der Buchstabe G für "geteilt" steht. So erkennt Sie die Einstellungen, auch wenn sich diese mit den lokalen oder den bei der Installation mitgelieferten Einstellungen mischen.

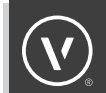

#### **ARBEITSGRUPPEN- UND PROJEKTORDNER**

Um Einstellungen über mehrere Arbeitsplätze zu teilen, benötigen Sie einen Arbeitsgruppen- oder Projektordner. Dieser muss auf einem Server oder in einer Cloudlösung mit ausreichender Verbindungsgeschwindigkeit angelegt werden, mit dem bzw. der alle Arbeitsplätze verbunden sind.

Beachten Sie, dass beim Teilen über eine Cloudlösung eine Verzögerung der Aktualisierung der Einstellungsdaten erfolgen kann, da die Cloudlösungen beim Verbinden eines Gerätes mit der Synchronisierung der Einstellungen beginnen. Je nach Größe der Dateien und der Leistungsfähigkeit Ihrer Internetverbindung kann diese einige Zeit dauern.

#### **PRIORITÄT DER EINSTELLUNGEN**

Nach der Installation von Vectorworks werden beim ersten Anmelden eines Benutzers an einer Arbeitsstation die Grundeinstellungen aus dem Programmordner in die Benutzereinstellungen kopiert. Alle Änderungen an den Programmeinstellungen und den Einstellungen des Korpusplaners werden ab diesem Punkt unter den Benutzereinstellungen gespeichert. Dies gilt auch nach dem Anlegen eines Arbeitsgruppen- bzw. Projektordners für alle Einstellungen mit Ausnahme der CNC-Einstellungen. Ist das Teilen der CNC-Einstellungen eingerichtet, werden Änderungen an diesen Einstellungen direkt im Arbeitsgruppen- bzw. Projektordner gespeichert.

Werden nun Einstellungen in einem Arbeitsgruppen- oder Projektordner erstellt, haben die Einstellungen in diesem Ordner Vorrang vor den Benutzereinstellungen und den Grundeinstellungen. Das heißt, bei Einstellungen mit dem gleichen Namen verwendet Vectorworks zuerst die Einstellungen aus dem Arbeitsgruppen- oder Projektordner, anschließend aus den Benutzereinstellungen und zuletzt aus dem Programmordner.

Ist keine Verbindung zum Server oder der Cloud möglich, werden nur die Benutzereinstellungen verwendet.

Achtung: Neue Einstellungen für Korpusmöbel und Bauteile werden immer in den Benutzereinstellungen gespeichert und nie direkt im Arbeitsgruppen- und Projektordner. Die neuen Einstellungen müssen immer manuell in diesen kopiert werden.

#### TIPP: Keine gleichen Einstellungen

Um sofort zu erkennen, welche Einstellungen zur Verfügung stehen, und Verwechslungen zu vermeiden, empfehlen wir keine Einstellungen mit demselben Namen im Benutzerordner und im Arbeitsgruppen- bzw. Projektordner zu haben.

#### **ANLEGEN EINES ARBEITSGRUPPEN- ODER PROJEKTORDNERS**

Legen Sie auf einem Server, auf den alle Arbeitsstationen Zugriff haben, einen Ordner als Arbeitsgruppen- bzw. Projektordner an. Dieser kann sich auch als Unterordner in einem anderen Ordner befinden. Wir empfehlen den zweitletzten Ordner in der Hierarchie "Arbeitsgruppenordner" zu nennen und dem letzten Ordner die Jahreszahl der Installation zu geben. Dies erleichtert die zukünftige Migration der Daten bei einer Installation einer neueren Version von Vectorworks interiorcad.

#### **Ordner mit Programm verknüpfen**

Um einen Arbeitsgruppen- bzw. Projektordner mit Vectorworks zu verknüpfen, wählen Sie **Extras > Programm Einstellungen > Programm** und klicken im erscheinenden Dialogfenster auf den Reiter "Dateiablage". Klicken Sie unter "Arbeitsgruppen- und Projektordner" auf **Neu**. Wählen Sie nun den Ordner, den Sie auf Ihrem Server erstellt haben.

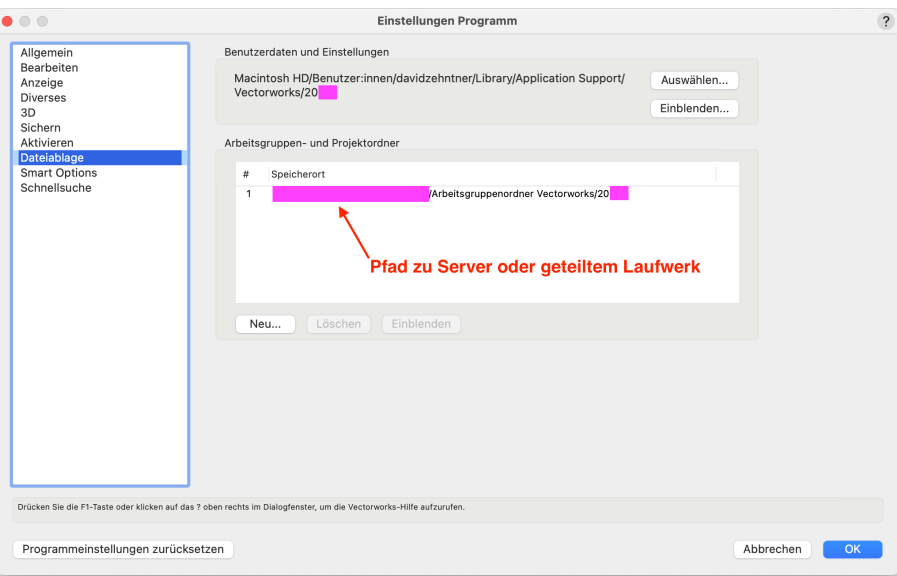

#### **Wichtige Punkte**

Der letzte Ordner sollte als Name immer die Jahreszahl der Vectorworks-Version haben, für die der Arbeitsgruppenordner eingerichtet wird. In unserem Beispiel ist dies "2020".

So wie der Pfad auf dem ersten Gerät angegeben ist, muss dieser auch auf allen Arbeitsstationen angegeben werden, die die gleichen Einstellungen verwenden möchten.

#### **WEITERE ORDNERSTRUKTUR AUTOMATISCH ANLEGEN**

Nach dem Anlegen und Verknüpfen des Ordners können Sie die Ordnerstruktur innerhalb des Arbeitsgruppen- und Projektordners anlegen. Dies funktioniert teilweise automatisch.

Wählen Sie in den Einstellungen des Zubehör-Managers **Bibliotheken aktualisieren**. Ein Großteil der benötigten Ordner für die Arbeitsgruppenbibliothek wird daraufhin automatisch angelegt.

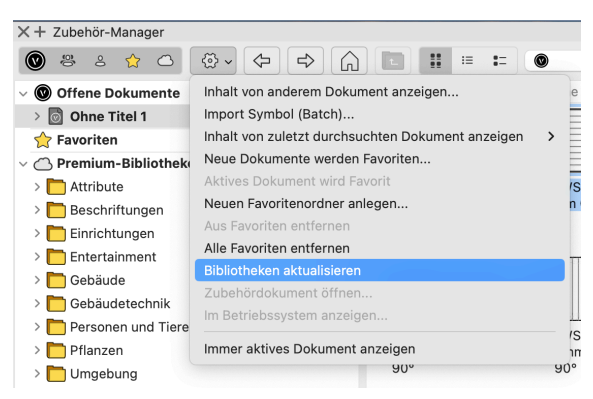

Jetzt ist alles vorbereitet, um Einstellungen zu teilen. Welche Einstellungen wie geteilt werden, erfahren Sie im nächsten Kapitel.

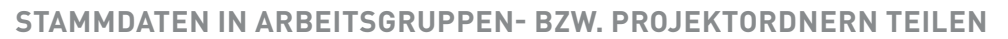

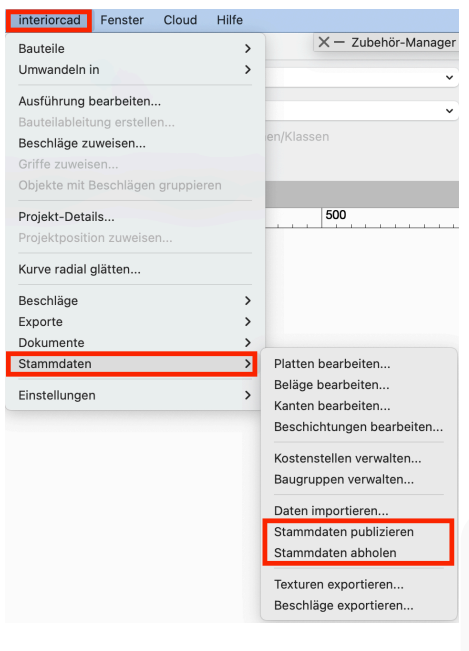

Damit im Folgenden alles einwandfrei funktioniert, muss zuerst wie im vorherigen Kapitel beschrieben ein Arbeitsgruppen- und Projektordner angelegt und verknüpft sein.

Zu den Stammdaten gehören Platten, Beläge, Kanten und Beschichtungen. Stammdaten können sehr einfach über **Stammdaten > Stammdaten publizieren** und **Stammdaten abholen** geteilt werden. Beim Publizieren werden die Daten vom Gerät des Benutzers, der den Befehl ausführt, in den gemeinsamen Arbeitsgruppen- bzw. Projektordner geschrieben. Auf den anderen Arbeitsplätzen können diese Daten mit **Stammdaten abholen** geladen werden.

TIPP: Vorgang wiederholen

Der Vorgang muss jeweils wiederholt werden, sobald ein neues Material erfasst oder ein bestehendes gelöscht wurde. Neue oder gelöschte Platten werden immer in den Benutzerstammdaten angelegt.

Die Befehle **Stammdaten publizieren** und **Stammdaten abholen** funktionieren erst, wenn ein Arbeitsgruppen- oder Projektordner in den Programmeinstellungen definiert wurde. Beim ersten Publizieren legt Vectorworks die Ordnerstruktur für die Stammdaten automatisch an. Die Stammdaten werden im Arbeitsgruppenordner im Ordner "interiorcad", Unterordner "Stammdaten" als.txt-Dateien abgelegt.

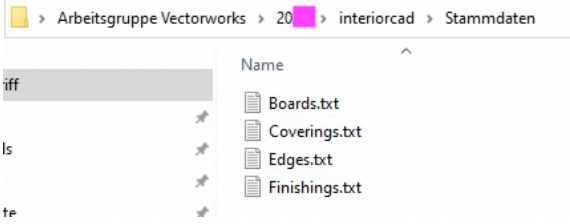

WICHTIG: Das Ausführen des Befehls **Stammdaten abholen** auf einer Arbeitsstation ersetzt den lokal vorhandenen Materialstamm komplett mit dem Materialstamm im Arbeitsgruppen- und Projektordner. Daher sollte nur ein Mitarbeiter neue Stammdaten erfassen und diese publizieren. Alle anderen holen diese Daten dann nur ab.

#### **EINSTELLUNGEN FÜR KORPUSMÖBEL UND BAUTEIL 3D TEILEN**

Vectorworks interiorcad kann Einstellungen aus einem Arbeitsgruppen- oder Projektordner nur dann laden, wenn diese in der gleichen Ordnerstruktur wie im Programmordner oder den Benutzereinstellungen abgelegt sind. In den Benutzereinstellungen wird die Ordnerstruktur durch Vectorworks automatisch angelegt, sobald Sie eine eigene Einstellung definieren. In einem Arbeitsgruppen- oder Projektordner müssen Sie die Strukturierung der Ordner selbst vornehmen. Achten Sie beim Anlegen auf die exakte Schreibweise der Ordnernamen, auch Groß- und Kleinschreibung, sonst werden die Einstellungen nicht geladen.

TIPP: Benutzereinstellungen nicht auf Server kopieren Werden alle Benutzereinstellungen auf den Server kopiert, kann das zu einer Instabilität von Vectorworks interiorcad führen, da der Benutzerordner viele Einstellungen enthält, die speziell auf die jeweilige Arbeitsstation abgestimmt sind, wie z.B. die Geräteaktivierung oder die Seriennummer.

#### **AUFBAU DER BIBLIOTHEKSORDNER**

Im Zubehör-Manager der Arbeitsstation, auf der Sie eine Einstellung definiert haben, ist die Ordnerstruktur für die jeweiligen Einstellungen ersichtlich. Im Arbeitsgruppen- bzw. Projektordner muss diese nun genau gleich angelegt werden. Daraufhin werden die Ordner auch im Zubehör-Manager angezeigt.

Eine Datei im Arbeitsgruppenordner darf nicht den gleichen Namen haben wie eine Datei im Benutzerordner. Das gilt für alle Arbeitsplätze! Die Datei im Arbeitsgruppenordner muss umbenannt werden.

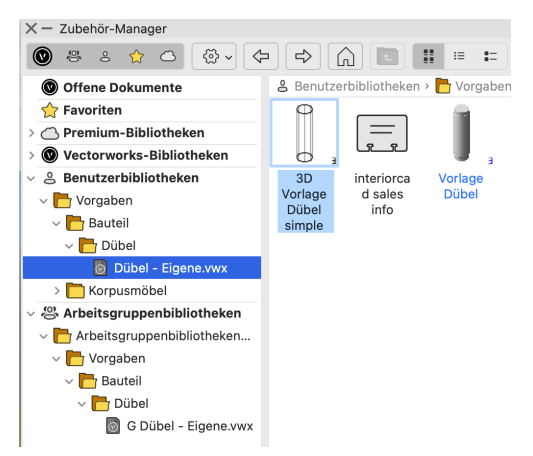

TIPP: Sichtbare Einstellungen im Zubehör-Manager

Die Ordnerstruktur für eine Einstellung in den Benutzereinstellungen wird erst angelegt, wenn eine Einstellung das erste Mal verwendet wird. Dann wird die Ordnerstruktur auch im Zubehör-Manager angezeigt.

#### **KOPIEREN UND BENENNUNG DER EINSTELLUNGSDATEI**

Werden neue Einstellungen angelegt, erstellt Vectorworks interiorcad in den Benutzereinstellungen eine Vectorworks-Datei, in der die Einstellungen für das Zubehör enthalten sind. In unserem Beispiel ist dies die Datei "Dübel – Eigene.vwx". Wird diese in einen Arbeitsgruppen- oder Projektordner kopiert, sollte Folgendes beachtet werden:

1. Befindet sich am Ablageort in den Benutzereinstellungen eine Datei mit dem gleichen Namen und mit der Endung ".json", muss diese auch mitkopiert werden. (Achtung: Nicht alle Einstellungen verfügen über eine solche Datei.)

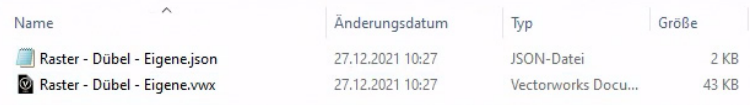

2. Sie müssen der .vwx- und .json-Datei einen neuen Namen geben, wenn Sie diese in einen Arbeitsgruppen- oder Projektordner kopieren. Verwendet ein Benutzer denselben Arbeitsgrupenordner und hat eine Datei mit demselben Namen, werden die Einstellungen nicht geladen. Es reicht grundsätzlich, wenn Sie z. B. ein G für "geteilt" vor den Namen setzen.

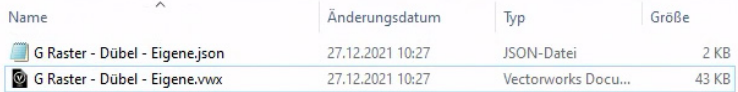

3. Achten Sie auch darauf, dass sich in der Datei "Dübel – Eigene.vwx" und der Datei, die Sie in den Arbeitsgruppen- oder Projektordner kopiert haben, keine Einstellung mit demselben Namen ("Eigener Dübel") befindet, sonst kann dies dazu führen, dass alle Einstellungen nicht geladen werden können.

WICHTIG: interiorcad hält Einstellungen für identisch, wenn diese denselben Namen aufweisen. Die Inhalte der Einstellungen spielen dabei keine Rolle.

#### **EINSTELLUNGEN AKTUALISIEREN**

Neu lokal erstellte oder in den Arbeitsgruppen- und Projektordner kopierte Einstelllungen sind erst verfügbar, wenn diese ins System eingelesen worden sind. Dafür gibt es folgende Möglichkeiten:

1. Wählen Sie in den Einstellungen des Zubehör-Managers **Bibliotheken aktualisieren**.

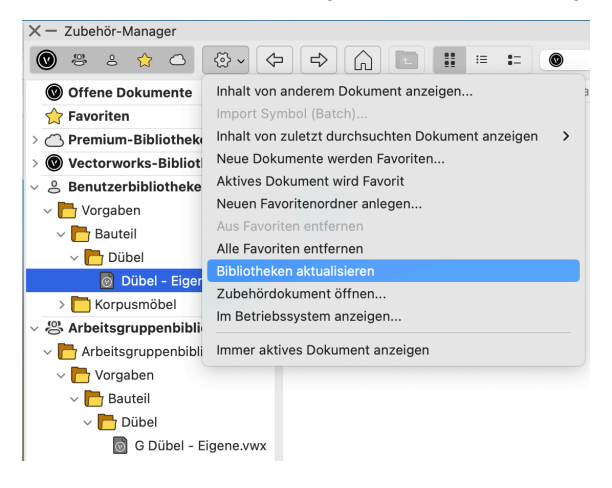

2. Wählen Sie **interiorcad > Beschläge > Bibliotheken-Datenbanken aktualisieren**.

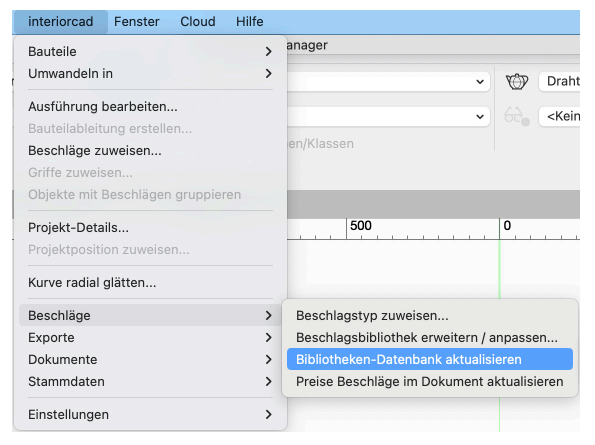

Sollten beide Befehl nicht den gewünschten Erfolg erzielen, sollten Sie Vectorworks interiorcad neu starten.

#### TIPP: Dokument speichern

Eine neu erstellte Einstellung kann erst dann aktualisiert werden, wenn nach dem Erstellen der neuen Einstellung das Dokument gespeichert wurde.

#### **EMPFOHLENER WORKFLOW FÜR ADMINISTRATOREN DER EINSTELLUNGEN**

Sind Sie als Administrator für das Teilen von Einstellungen verantwortlich, empfehlen wir Ihnen folgende Punkte zu beachten:

- Stellen Sie sicher, dass auch Sie die geteilten Einstellungen aus dem Arbeitsgruppen- und Projektordner beziehen und dass diese auch bei Ihnen nicht lokal gespeichert sind.
- Möchten Sie neue Einstellungen in ein bereits vorhandenes Einstellungsdokument übertragen, verschieben Sie alle Einstellungen zuerst wieder in Ihre lokalen Einstellungen und ergänzen dort die Einstellungen. Danach verschieben Sie diese wieder in den Arbeitsgruppen- und Projektordner.
- Testen Sie zuerst alle Einstellungen, bevor Sie diese teilen!

#### **SET-EINSTELLUNGEN FÜR KORPUSMÖBEL TEILEN**

Die gespeicherten Sets aus den verschiedenen Korpusmöbel-Dialogfenstern werden auch in den Benutzereinstellungen gespeichert, jedoch nicht im Zubehör-Manager angezeigt. Die gespeicherten Sets befinden sich in der Benutzerbibliothek im folgenden Ordner:

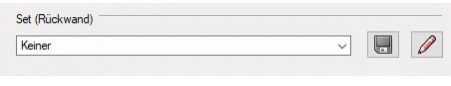

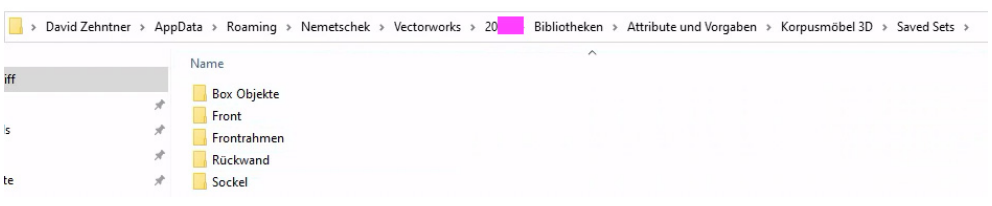

Die Sets können mit der gleichen Methode wie die Einstellungen des Korpusmöbels und des Bauteils 3D geteilt werden: Verschieben Sie diese in den Arbeitsgruppen- und Projektordner.

#### **NC-KONFIGURATION IM ARBEITSGRUPPEN- BZW. PROJEKTORDNER ABLE-GEN**

Die NC-Konfiguration für die CNC-Maschine (Fertigungsstrategie, Werkzeuge und Maschineneinstellungen) kann auch über einen Arbeitsgruppen- oder Projektordner geteilt werden. In diesem Fall werden Änderungen an den Einstellungen automatisch in den Arbeitsgruppen- oder Projektordner geschrieben.

Aus diesem Grund gilt folgende Regel: Macht ein Anwender, der geteilte Einstellungen verwendet, einen Export, werden diese Einstellungen im Arbeitsgruppen- und Projektordner gespeichert. Möchte ein weiterer Anwender einen Export ausführen, werden ihm dann diese Einstellungen vorgeschlagen.

Löscht jemand ein Werkzeug oder verändert er eine Maschineneinstellung, wird diese Änderung auch bei allen anderen Anwendern ausgeführt.

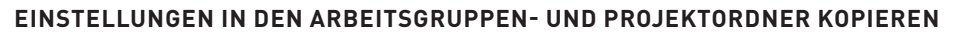

Kopieren Sie zuerst die Einstellungen aus dem lokalen Benutzerordner in den Arbeitsgruppen- und Projektordner. Diese finden Sie im Ordner "Exportstarter". Dazu gehören sowohl die Stücklistenexporteinstellungen als auch die NC-Exporteinstellungen mit den erfassten Werkzeugen und den Maschineneinstellungen. Gehen Sie dazu wie folgt vor:

1. Navigieren Sie zu den lokalen NC-Einstellungen in Ihren Benutzereinstellungen. Wählen Sie dazu am einfachsten **Extras > Programmeinstellungen** und klicken Sie im Reiter"Dateiablage" auf **Einblenden**.

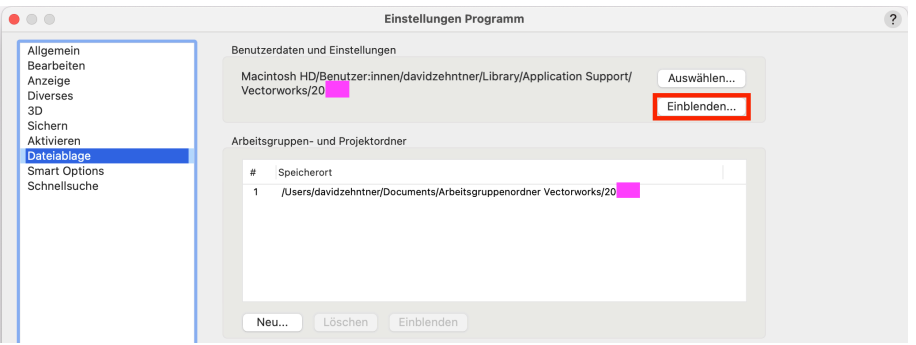

Der Ordner mit den Benutzereinstellungen wird im Windows Explorer bzw. im Finder geöffnet.

- 2. Beenden Sie Vectorworks interiorcad.
- 3. Doppelklicken Sie auf den Ordner "xg" in Ihrem Benutzerordner.
- 4. Schneiden Sie den Ordner "Exportstarter" aus dem Ordner "xg" in Ihrem Benutzerordner aus.

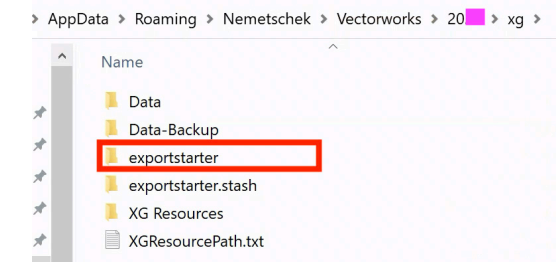

5. Verschieben Sie den Ordner an die folgende Stelle im Arbeitsgruppenordner:

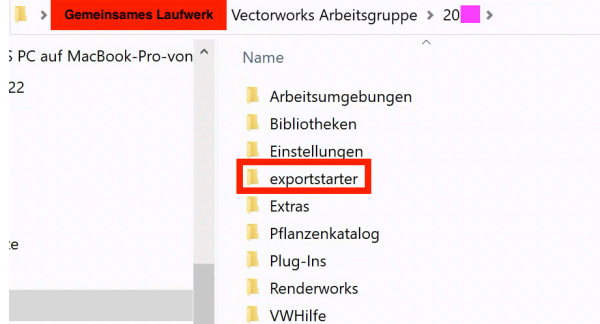

6. Benennen Sie den lokalen Ordner "Exportstarter" um in "ExportstarterALT". (Sie können den Ordner auch löschen, wir empfehlen aber aus Sicherheitsgründen eine Umbenennung.)

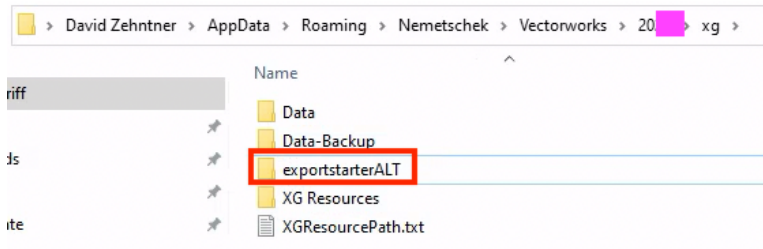

- 7. Starten Sie Vectorworks interiorcad wieder.
- 8. Wählen Sie **interiorcad > Einstellungen > Voreinstellungen**.

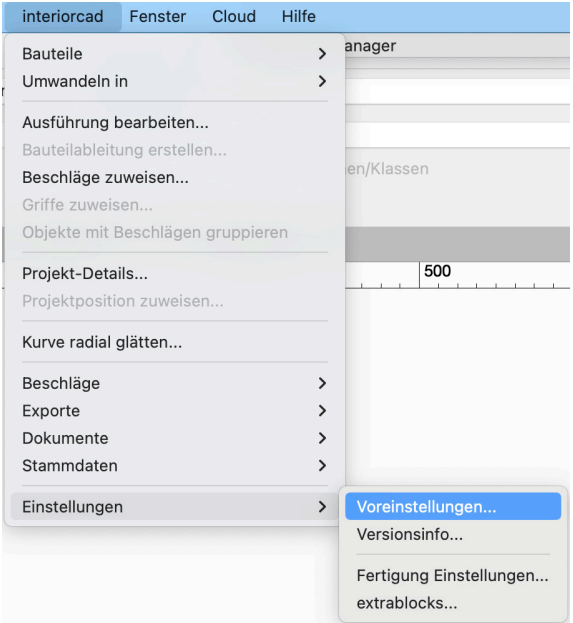

9. Aktivieren Sie **Standard Ordner verwenden (Benutzer- oder Arbeitsgruppenordner)** unter den Ordner-Einstellungen und klicken Sie auf **OK**.

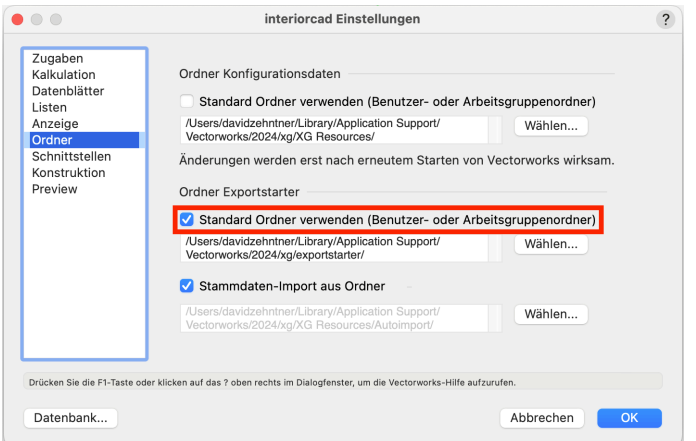

10. Ab jetzt werden alle Einstellungen für die Werkzeuge und den Export aus dem Arbeitsgruppenordner entnommen und bei Änderungen auch direkt in diesen Ordner geschrieben.